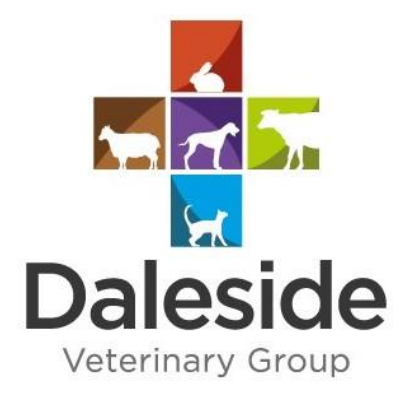

**WREXHAM** Daleside Veterinary Group, Main Road, Rhosrobin Wrexham, LL11 4RL Pets 01978 311 881 Farm 01978 311 444 Email hello@dalesidevets.co.uk Fax 01978 311 555

**PENYFFORDD** Daleside Veterinary Group, 27 Hawarden Rd, Penyffordd. CH4 OJD Pets 01244 543 211

## Email hello@dalesidevets.co.uk

## **SHOTTON**

Daleside Veterinary Group. 97 Chester Rd East, Shotton, Deeside, Flintshire. **CH51QB** Pets 01244 830 065 Email hello@dalesidevets.co.uk

Fax 01244 814 488

- 1. Please click the link provided at www.dalesidevets.co.uk/videoconsult to be taken to our new video consultation platform. From here, click 'Sign Up' and select 'I am a Pet Owner'. Sign up is free.
- 2. You will then be asked to fill in some personal details and create a password (please not that the password needs a min 8 characters, 1 uppercase, 1 lowercase and 1 number).
- 3. You will then receive an email with a 6-digit verification code that you will need to input to confirm your registration.
- 4. You are now ready to start adding your pets, but you will need to select 'Daleside Veterinary Group' from the list before you can (see below).

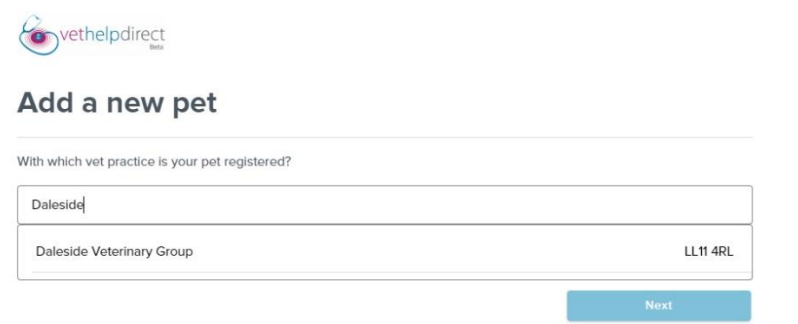

- 5. Fill in your pet's details and you can even add a photo of them if you want to! Once you're happy the details are correct you simply click 'Add Pet'. If you have multiple pets you just repeat this process until they are all registered (you will only need to select the practice for your first pet).
- 6. Once you have registered your pets then click the button under their name to 'Book an appointment' (see below).

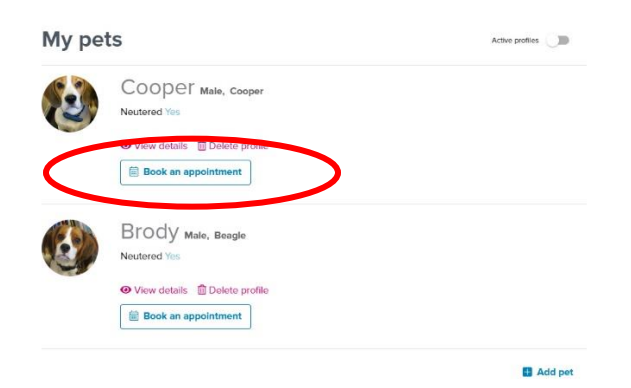

7. Here you will see a list of all the appointments that are available for that day. If you want to change the date then simply select the date you want from the date box.

- **8. IMPORTANT: before booking an appointmentslot, you MUST click 'Add notes' (see below). This will open a box where we need you to enter:**
	- **a. Your surname (as registered with us)**
	- **b. The first line of your address (as registered with us)**
	- **c. Your pet's name**
	- **d. The reason for your appointment**

**This is so the vet is able to identify you and look at your pet's clinical history before the video consultation starts. Without this information, the vet will not be able to find your pet's records and will not be able to provide a video consultation for your pet.**

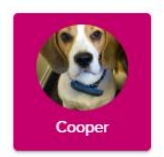

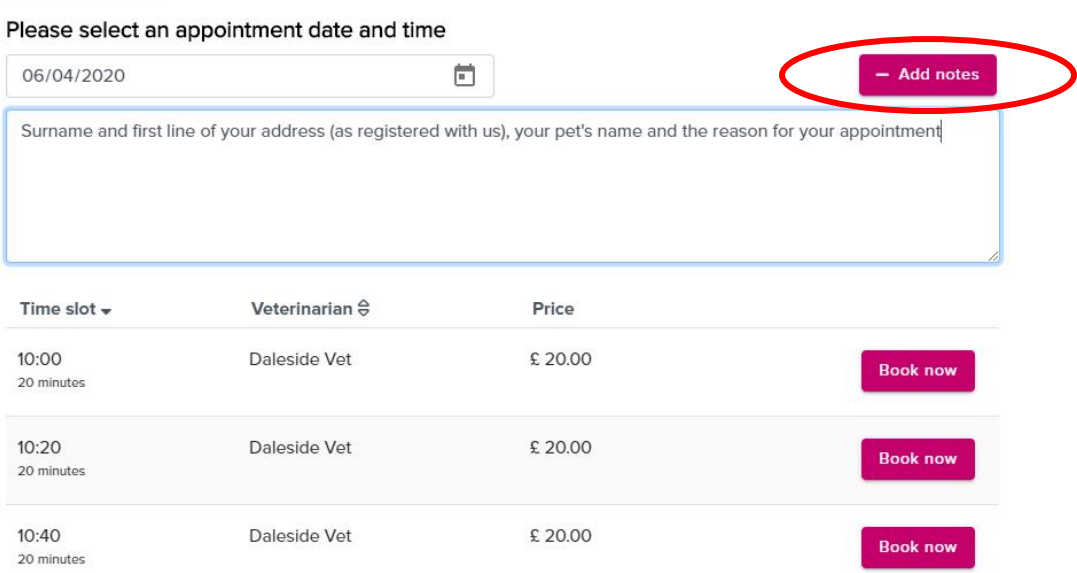

- 9. When you are ready to book an appointment, click 'Book now' next to the appointment time that is convenient for you.
- 10. Before confirmation of your appointment you will be shown a short checklist to ensure a successful video consultation. Please ensure you read these in full and when you re happy, proceed to confirm your appointment time.
- 11. You will then be taken to a page where you will make payment for the consultation.
- 12. Once you have paid the consultation fee, you will see a notification saying 'Appointment Scheduled'. From here you click 'Manage My Appointment' to be taken back to your dashboard.
- 13. At least 5 minutes before your appointment you need to log back in and click the button that is now available saying 'Click here to join' (see below).

Upcoming appointments

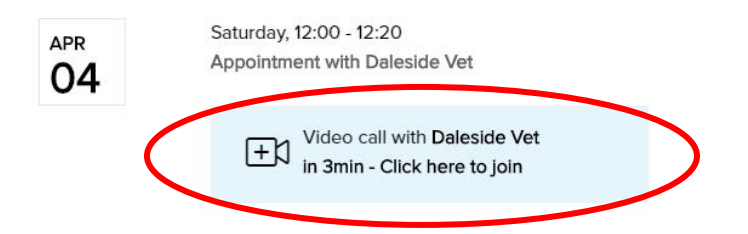

- 14. This will take you to the video consultation where the vet will join you as soon as they are available.
- 15. Please call the practice if you are likely to miss your appointment for any reason.
- **16. If you are having any technical issues, then please contact VetHelpDirect on support@vethelpdirect.com or 02382 250103. You will also find an 'online chat' facility at the bottom right of your screen to chat directly to someone at VetHelpDirect (see below).**

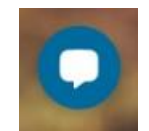